# **オンラインセミナー参加のみなさま - 「Webex」利用マニュアル -**

◘ Œ

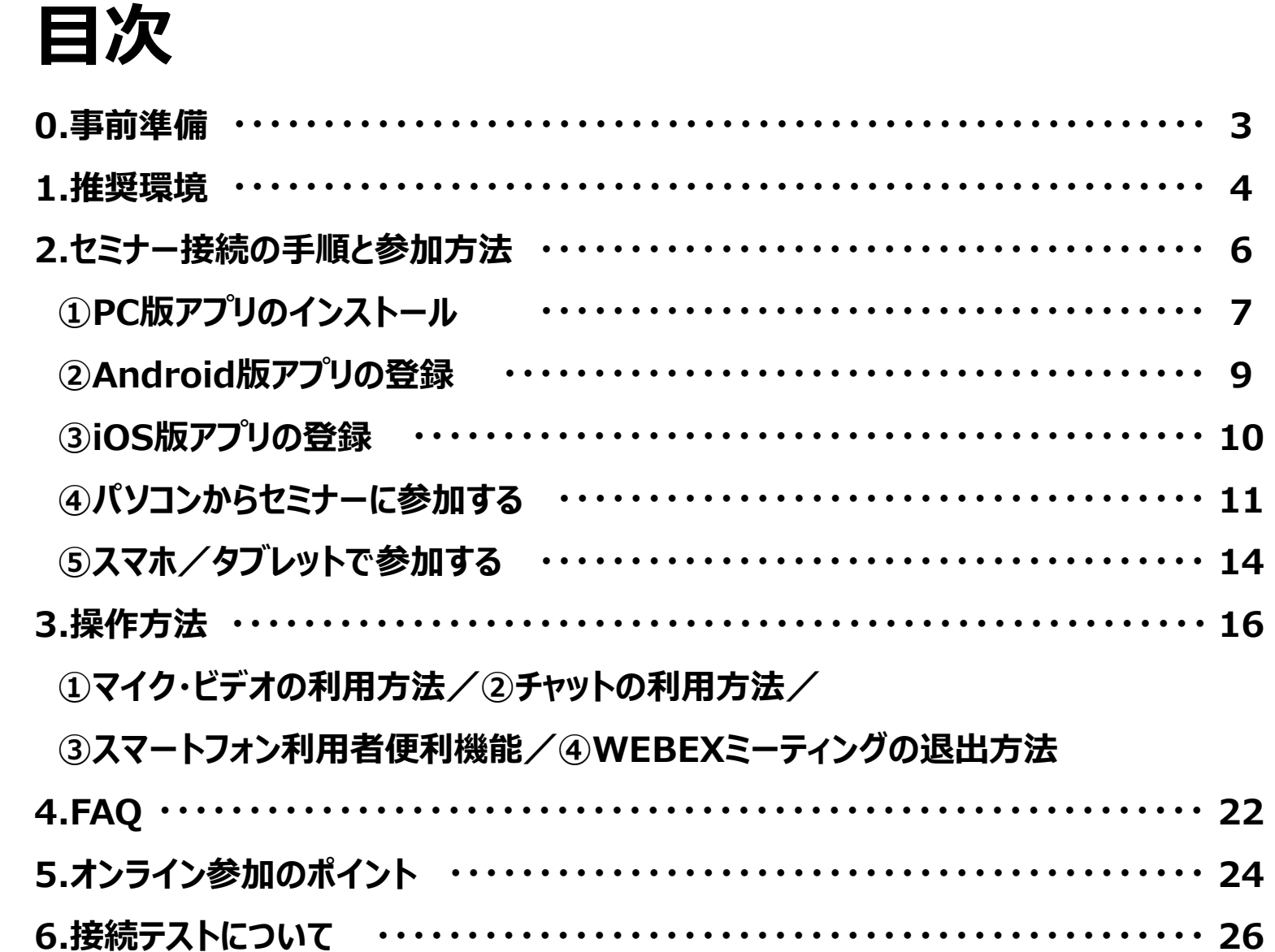

#### **0. 事前準備**

本セミナーは、Webex webinars を利用し、オンラインにて開催いたします。

本マニュアルにて、Webex webinars ご利用方法の確認をお願いいたします。

#### **①ネットワーク環境の確認**

確実なセミナー聴講には、**安定したネットワーク環境が必要**となります。 以下ネットワーク環境の中で、**外部サイトへアクセスが可能で、通信制限がない安定した接続方法**を お勧めいたします。

**(1)自宅やその他環境でのWi-Fi利用 (2)有線LAN利用**

#### **②聴講時の機器について**

スマートフォンでは投影資料が見にくい懸念があるため、可能であれば、**タブレットやPCの利用を推奨いた します。**

(1)スマートフォン (2)タブレット (3)PC

※ 設定方法は機種ごとに異なるため、ご確認ください。

## **⒈ 推奨環境(1)**

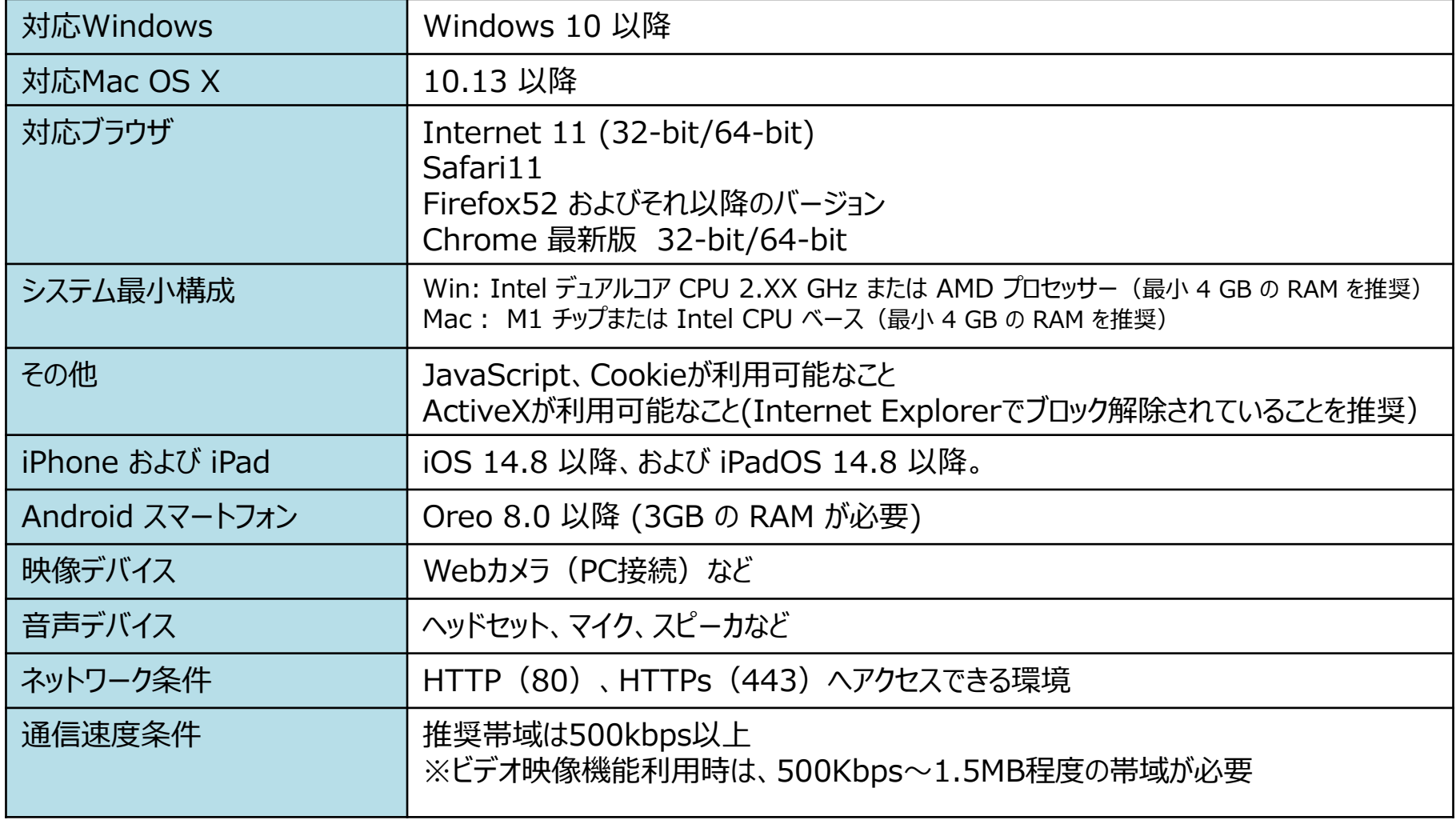

※推奨環境の詳細は、下記URL等にてご確認ください。

https://help.webex.com/ja-jp/nki3xrq/Webex-Meetings-Suite-System-Requirements

## **⒈ 推奨環境(2)**

#### **● Microsoft Windows 8 以降 (32 ビット/64 ビット)**

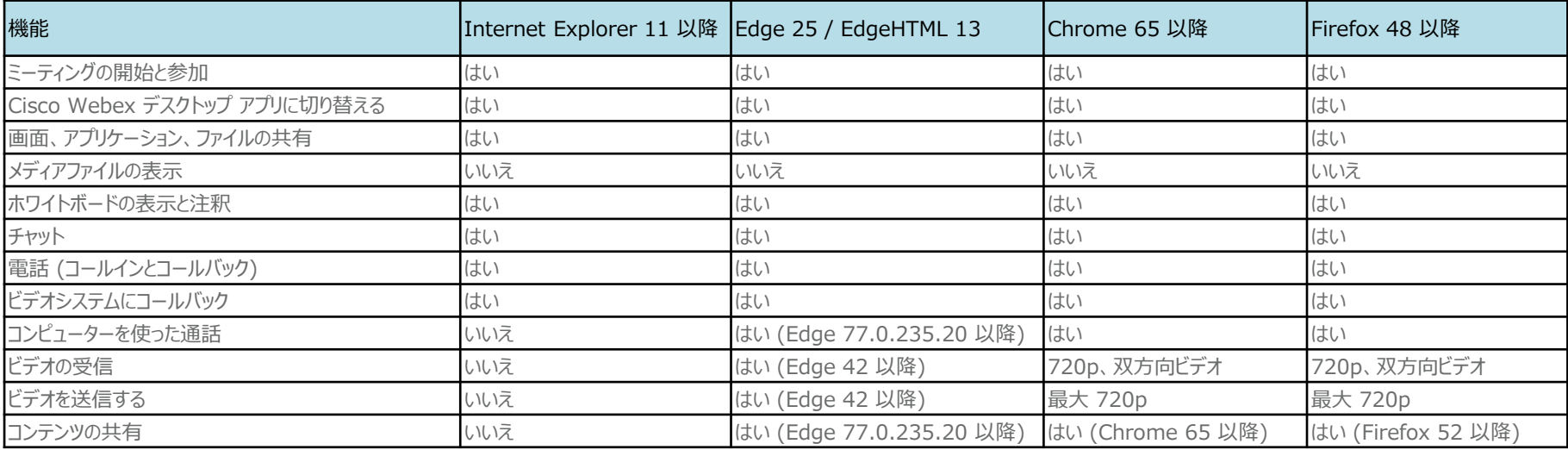

#### **● Mac OS X 10.13 以降**

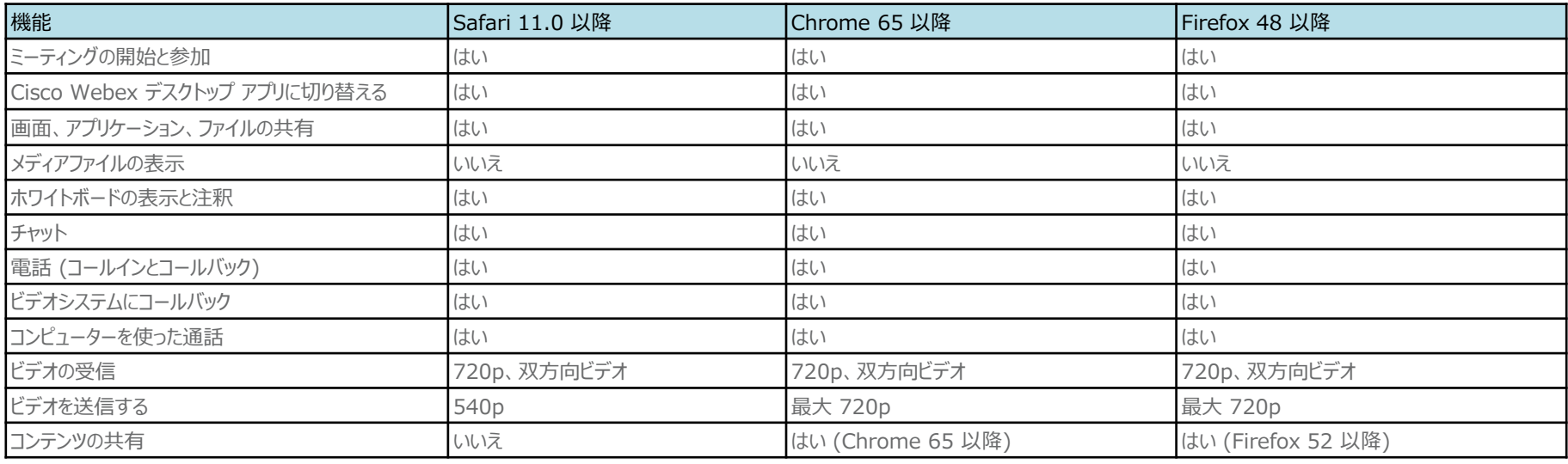

※推奨環境の詳細は、下記URL等にてご確認ください。

5 https://help.webex.com/ja-jp/9ehuwu/Webex-Meetings-Web-App-Supported-Operating-Systems-and-Browsers

# **⒉セミナー接続の 手順**

## **①PC版アプリのインストール**

#### **●WEBEX事前登録の手順**

**①検索する ②ダウンロード画面から「ダウンロード」→「実行」する ③インストールを開始する**

#### **1.検索する 2.「ダウンロード」を実行する**

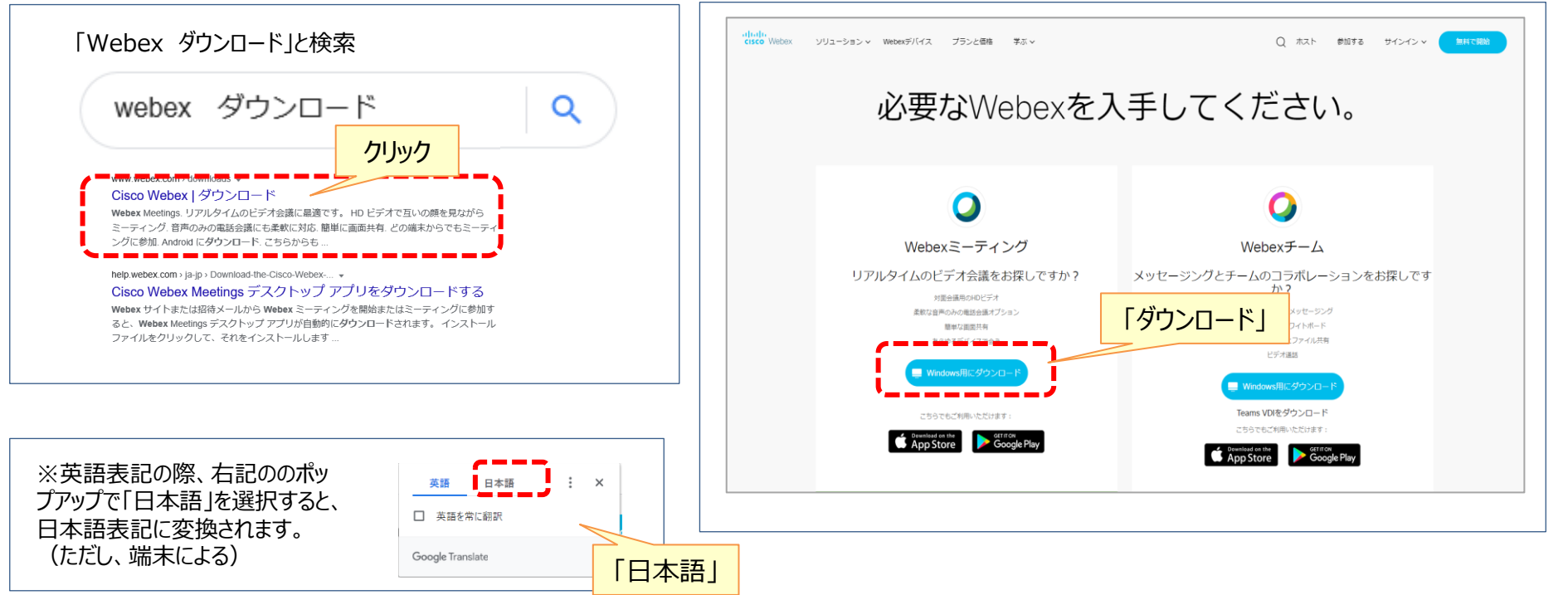

#### **3.WEBEXのインストールを開始する**

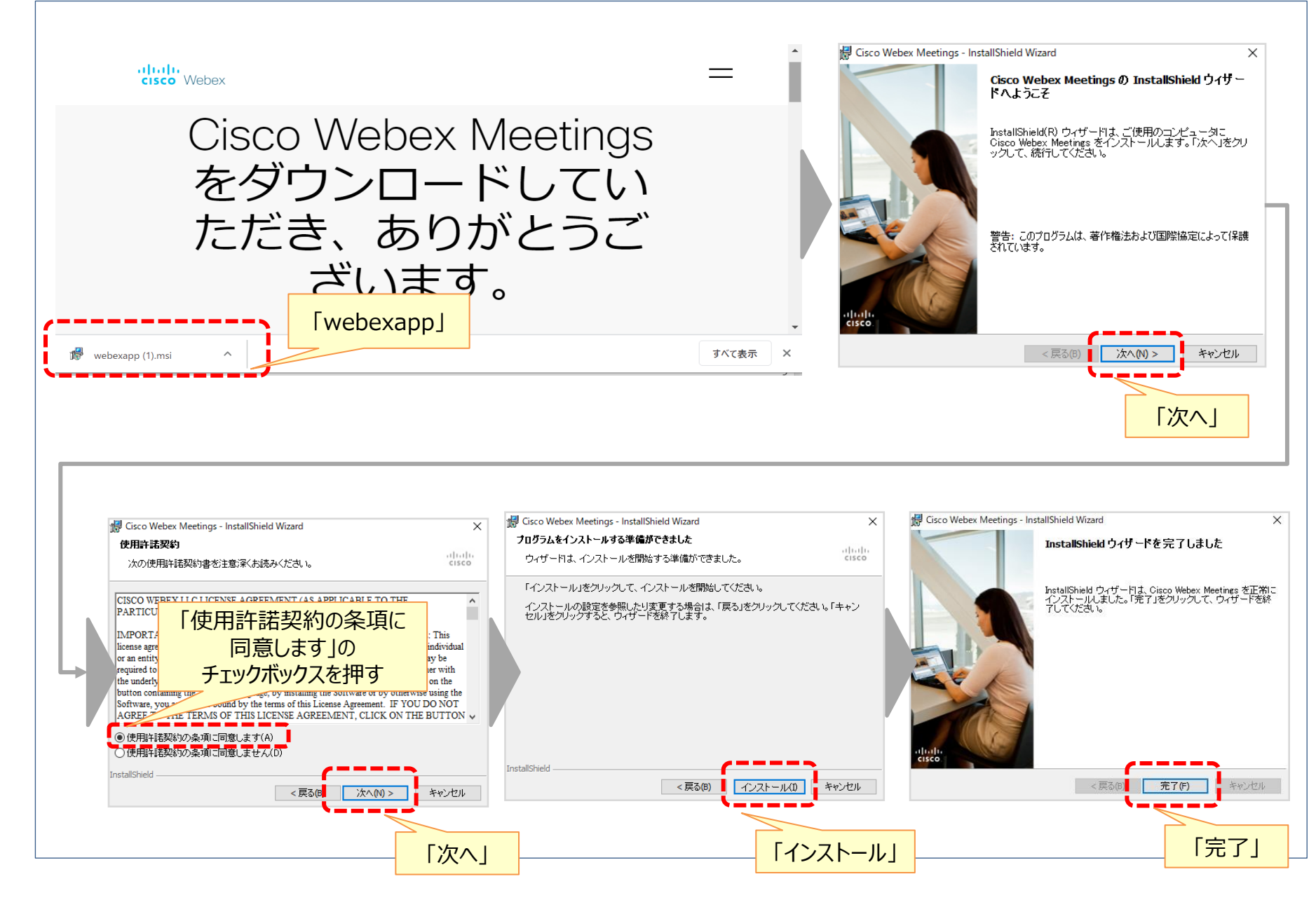

## **③ Android版アプリの登録**

#### **●アプリのダウンロード手順**

**①「Playストア」のアプリから「Cisco Webex Meetings」を検索、インストール(ダウンロード) ②サービス利用規約など同意の上、画面を進んでいく ③インストール (ダウンロード) 完了** 

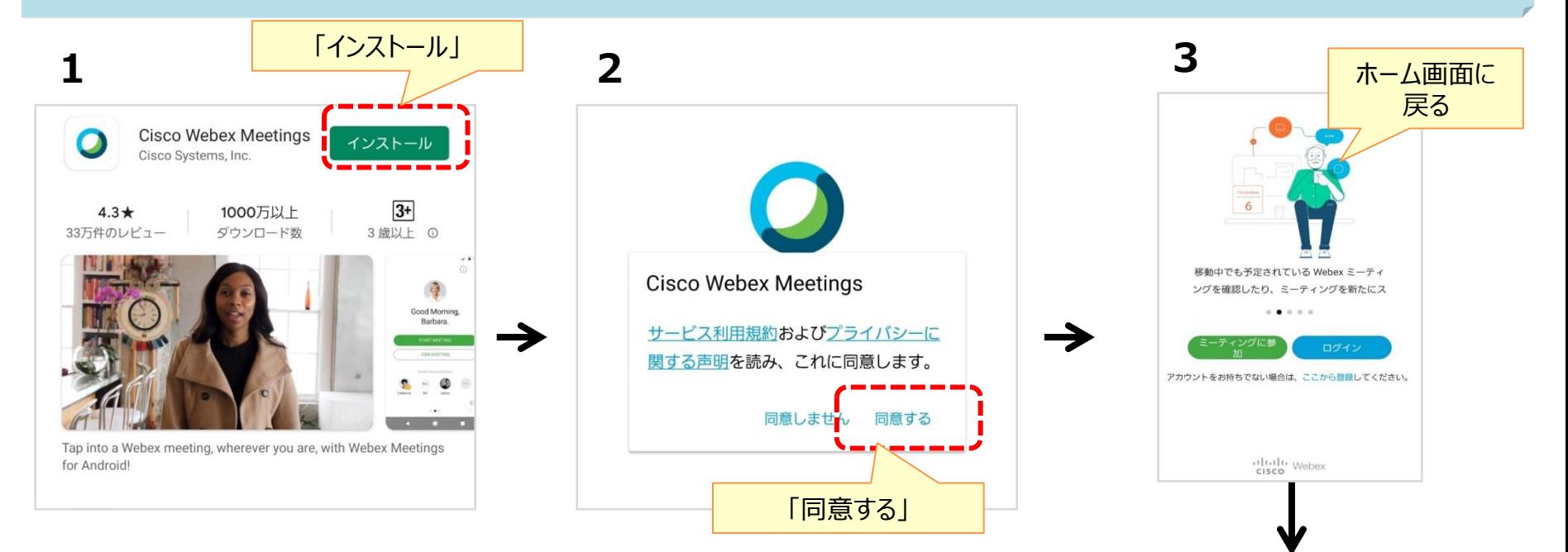

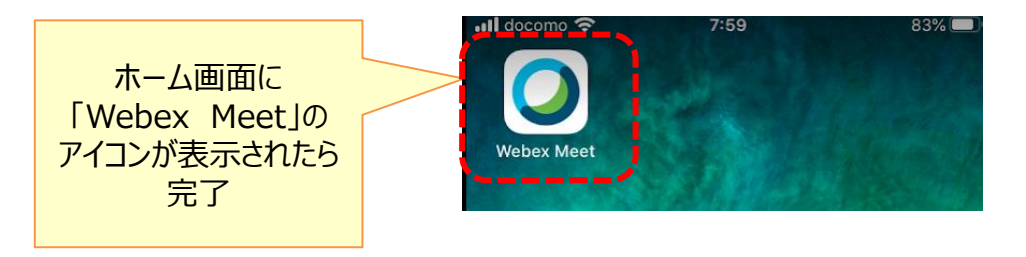

9

### **④ iOS版アプリの登録**

#### **●アプリのダウンロード手順**

**①「App store」のアプリから「Cisco WebEx Meetings」を検索、インストール(ダウンロード)を実施 ②インストール(ダウンロード後)、「開く」を押す ③サービス利用規約をお読みの上、「同意します」を選択 ④インストール(ダウンロード)完了**

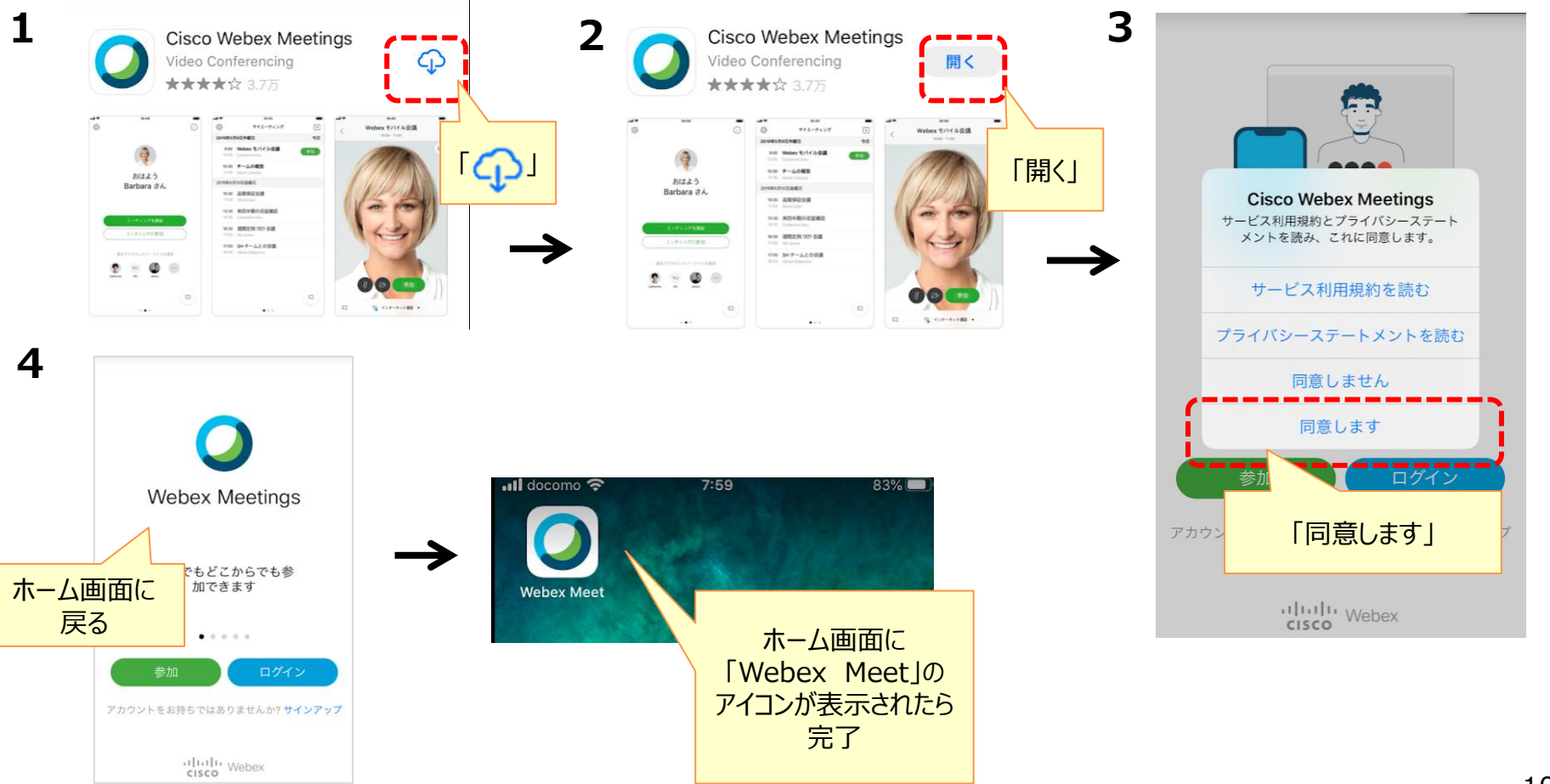

## **②パソコンからセミナーに参加する**

#### **●セミナー接続の手順**

**①オンラインセミナー事務局からの招待メール内にある「視聴URL」をクリックする ②セミナー参加画面の登録をクリックする ③必要事項の入力 ④参加する 1.ブラウザ版**

**2.アプリ版**

#### **1.招待メール内の視聴URLにアクセス 2.セミナー参加画面**

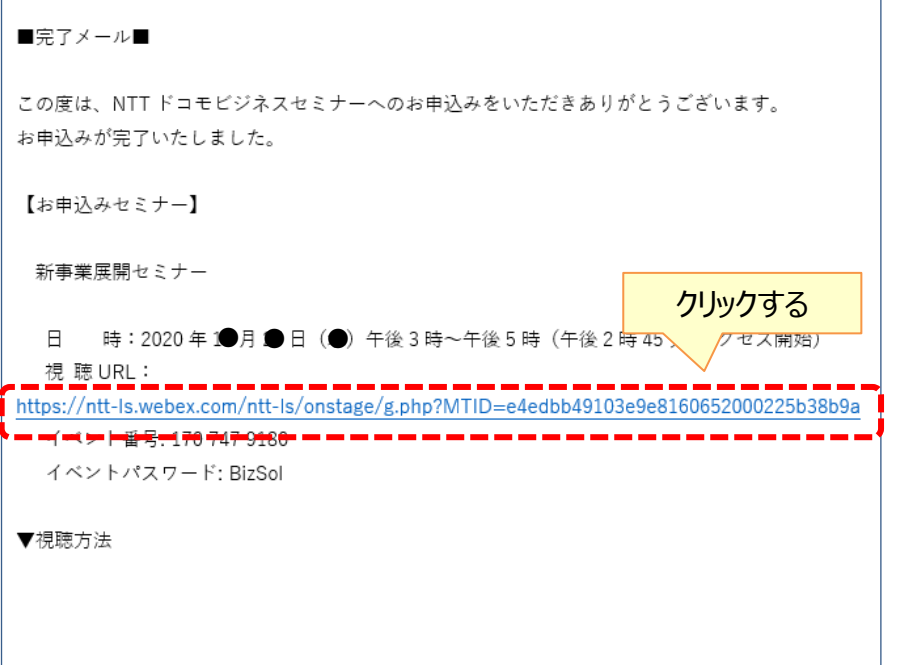

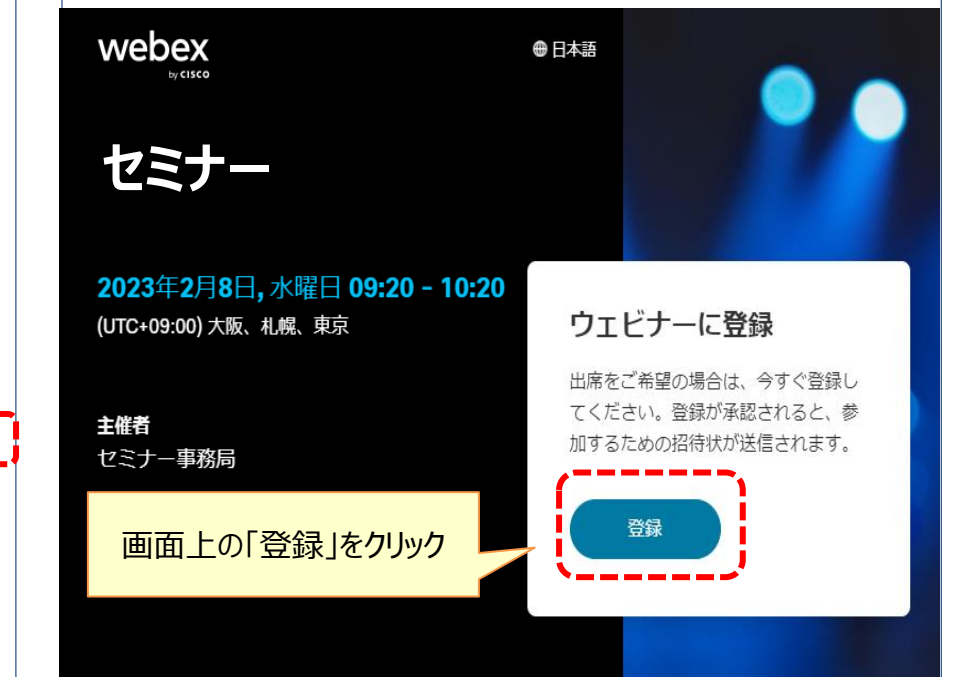

※招待メールの内容は若干異なる場合がござます。予めご了承ください。

#### **3.必要事項の入力**

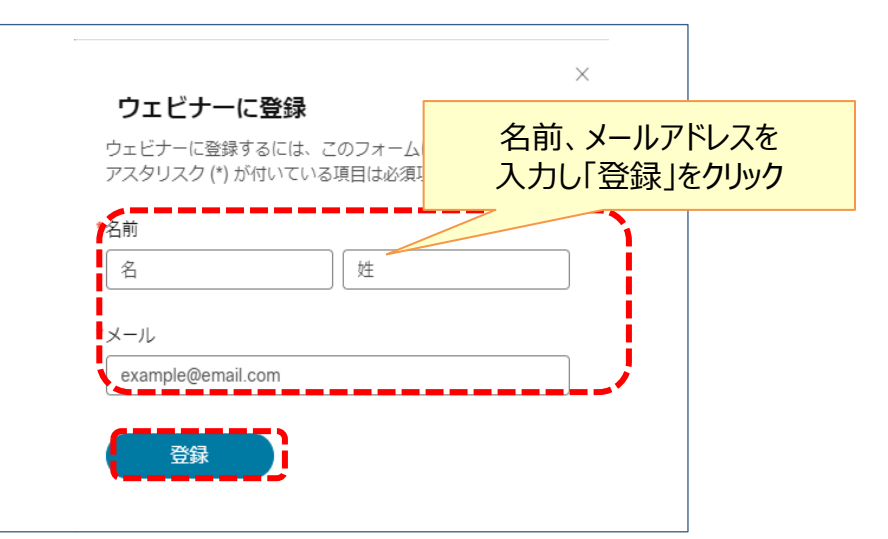

#### **4.参加する**

**上記登録後、すぐに参加する場合**

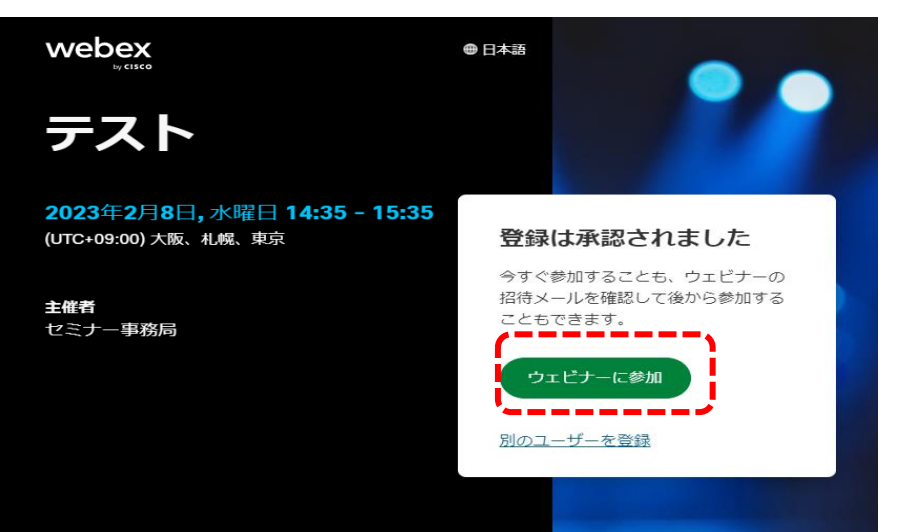

#### ※登録承認画面が出るので、OKボタンをクリックします。 名前、メールアドレスを | こんだいろうな (これで登録作業は終了です。)

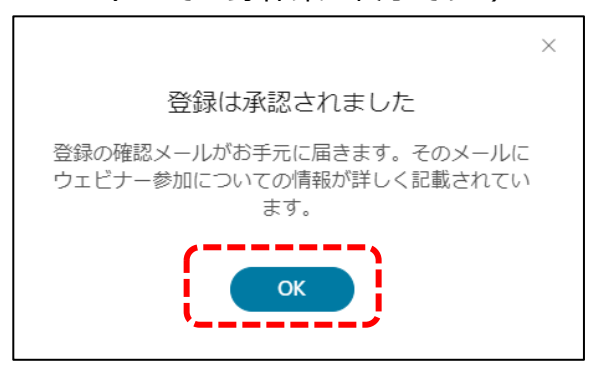

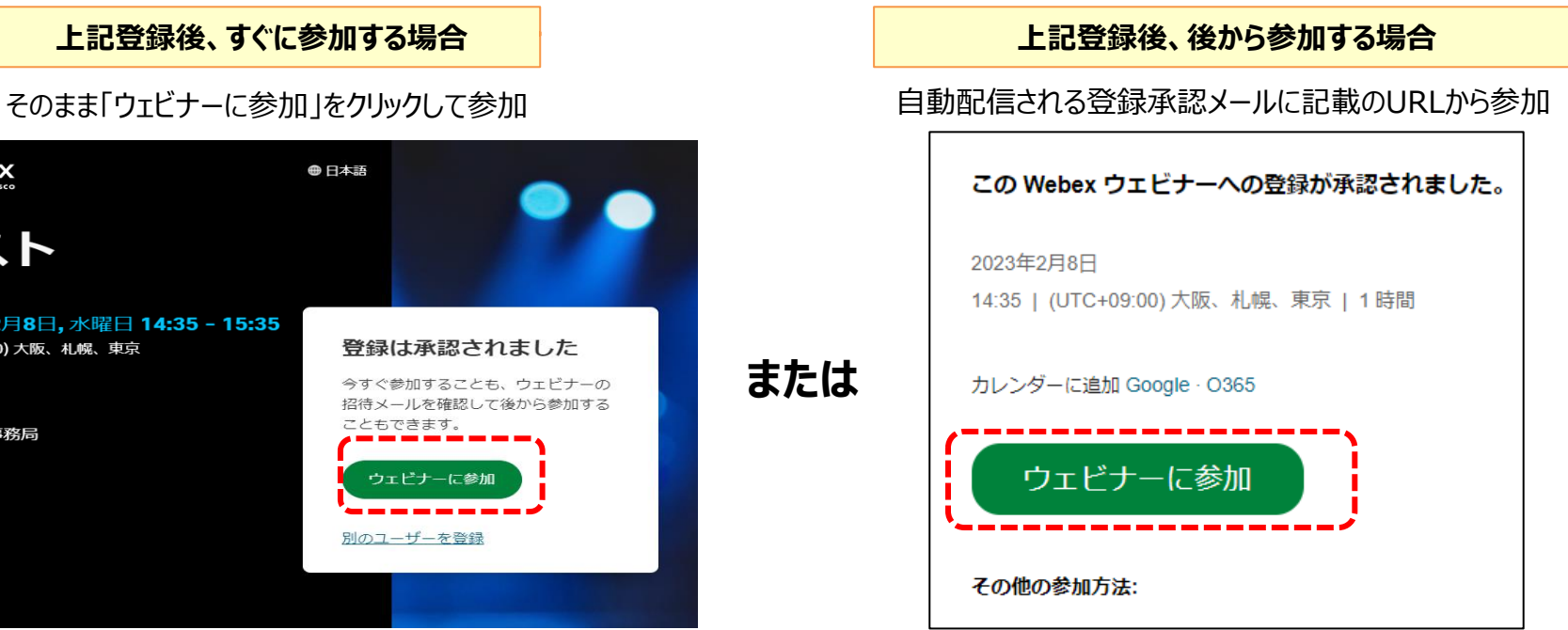

**または**

#### **4-1.参加する(ブラウザ)**

※画面下の「ブラウザから参加してください」をクリック ※ポップアップが表示されたら「キャンセル」をクリック ※ブラウザからの参加の場合、 一部利用機能が制限される場合があります。

#### ※画面例:ブラウザ「chrome」

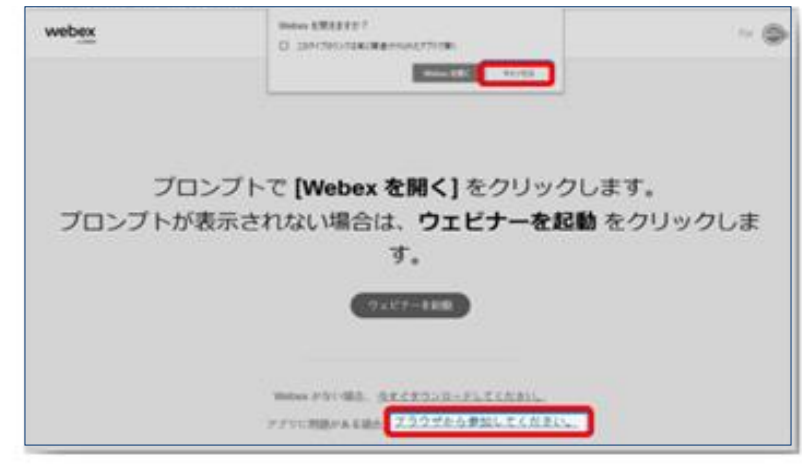

#### **※各参加方法をクリック後、画面が変わります。**

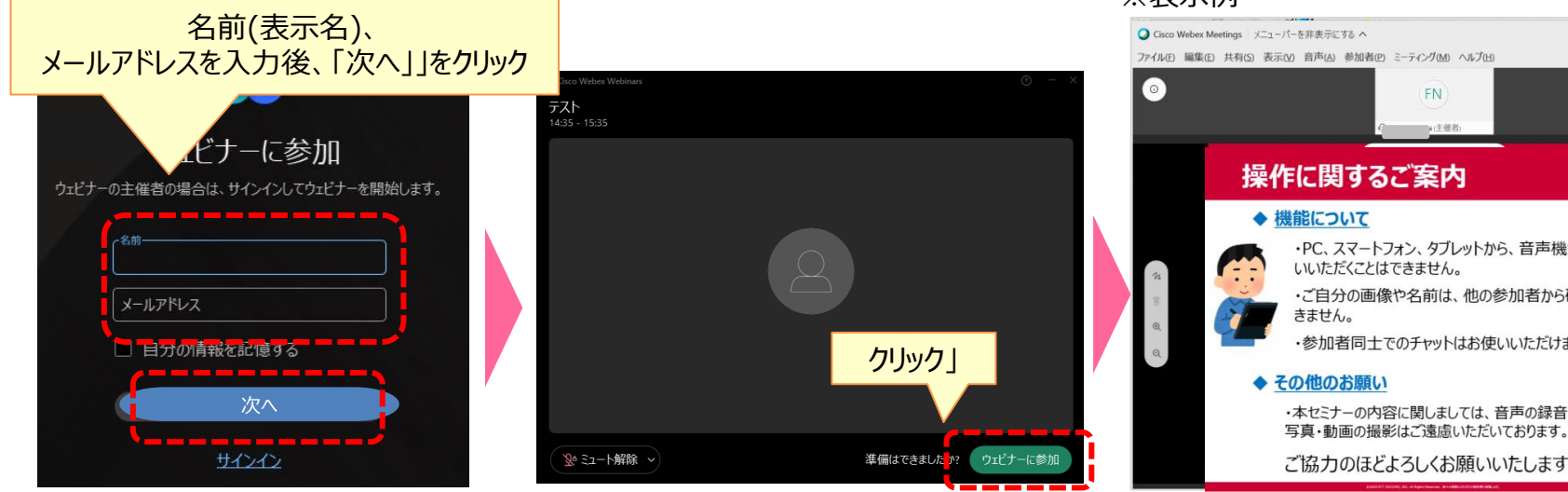

#### **4-2.参加する(アプリ)**

※画面ポップアップの「webexを開く」をクリック ※ポップアップが表示されない場合、 画面中央の「ウェビナーを起動」をクリック ※ダウンロードが始まらない場合、 画面下の「今すぐダウンロードしてください」をクリック

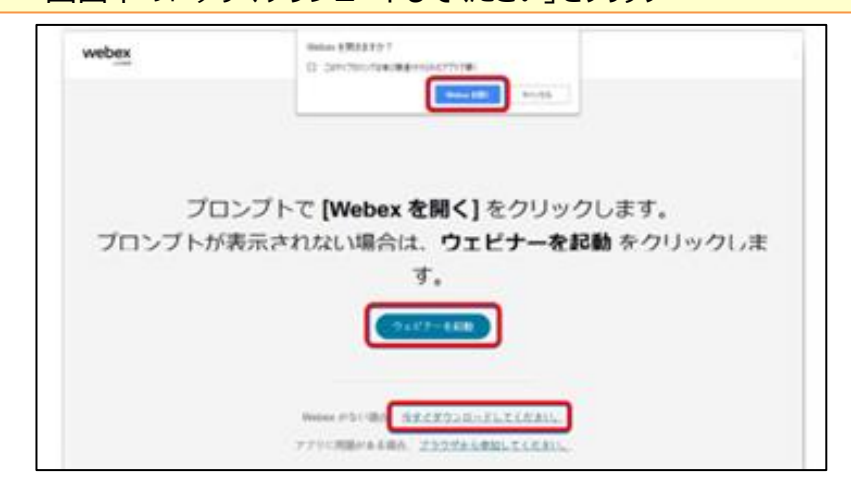

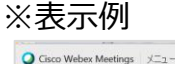

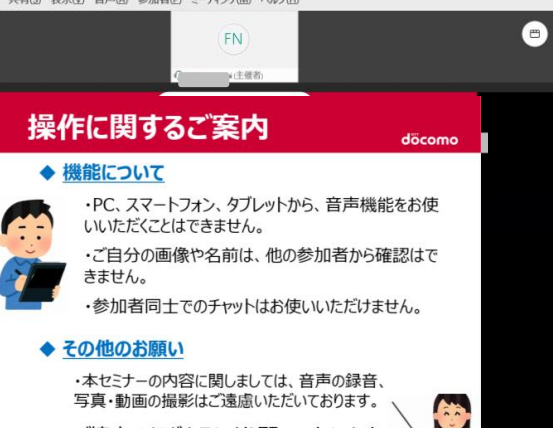

13

## **⑥ スマホ/タブレットで参加する**

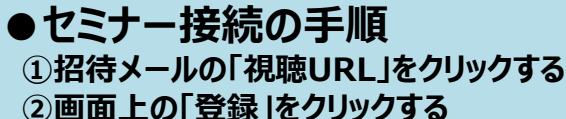

**③必要事項の入力**

**④参加する**

#### **1.招待メール内の視聴URLにアクセス 2.画面上の登録をクリックする**

■完了メール■

この度は、NTTドコモビジネスセミナーへのお申込みをいただきありがとうございます。 お申込みが完了いたしました。

【お申込みセミナー】

新事業展開セミナー

クリックする 時:2020年●月●日(● 午後3時~午後5時(午後2<del>月40</del> https://ntt-ls.webex.com/ntt-ls/onstage/g.php?MTID=e4edbb49103e9e8160652000225b38b9a 

イベントパスワード: BizSol

▼視聴方法

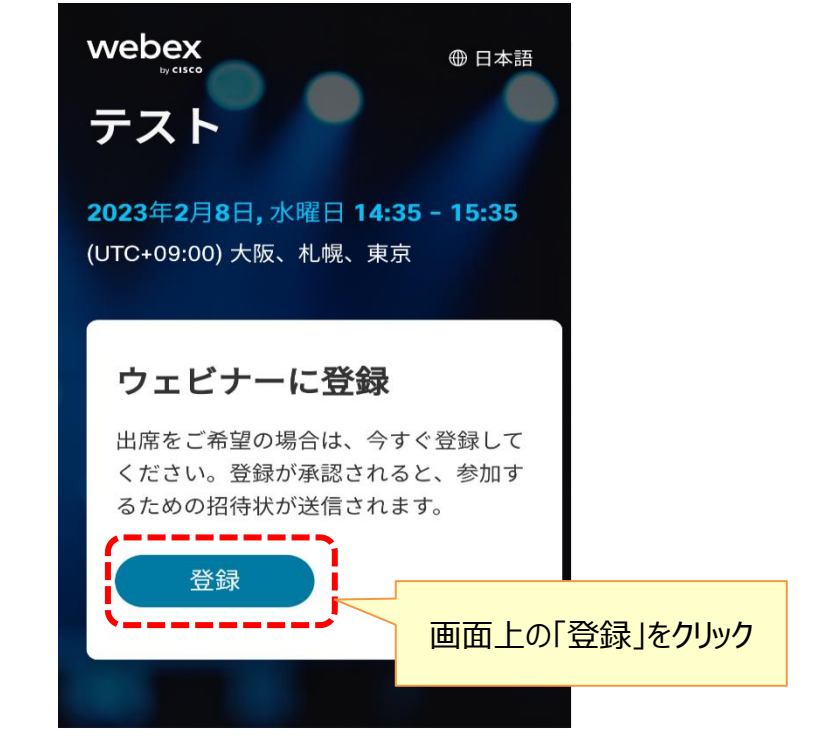

#### **3.必要事項の入力**

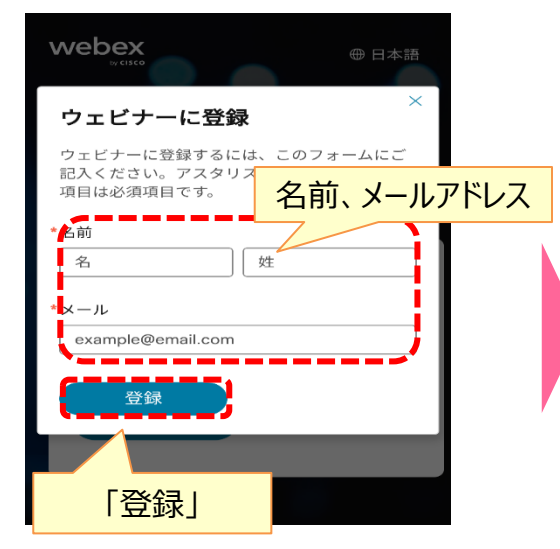

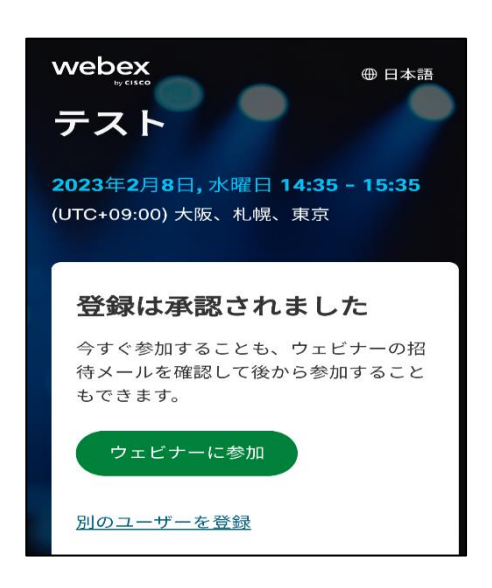

#### **4.参加する**

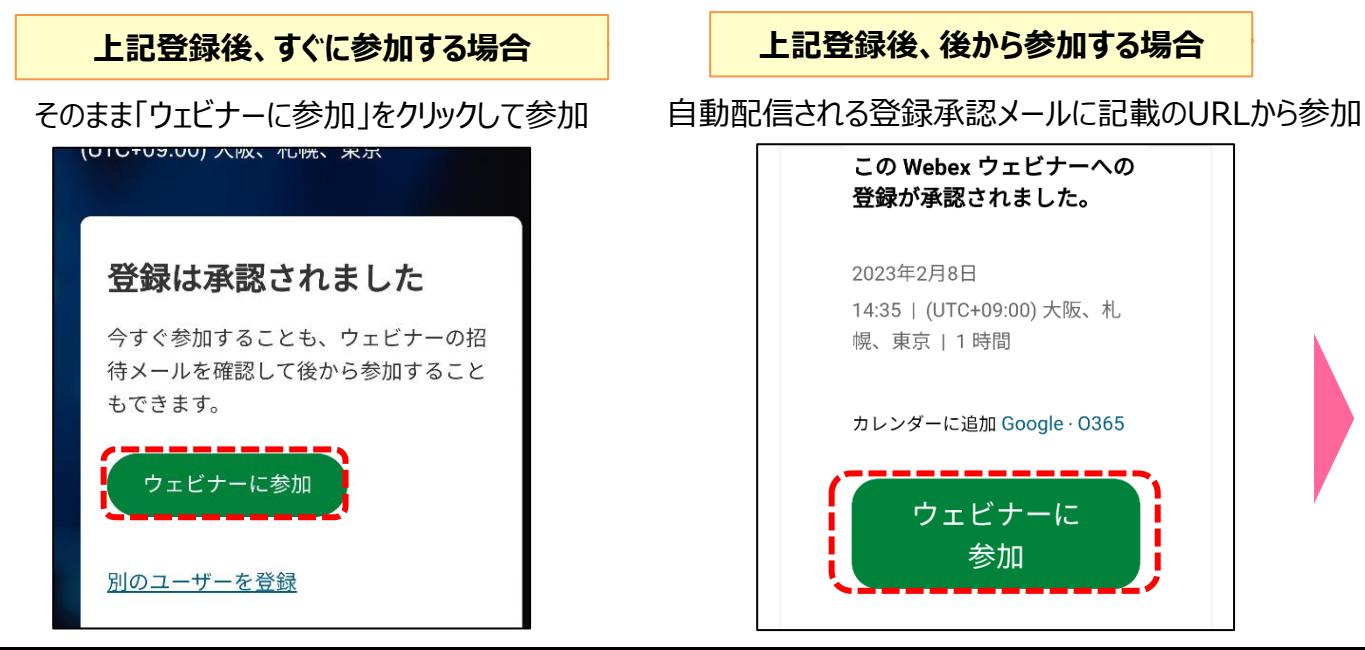

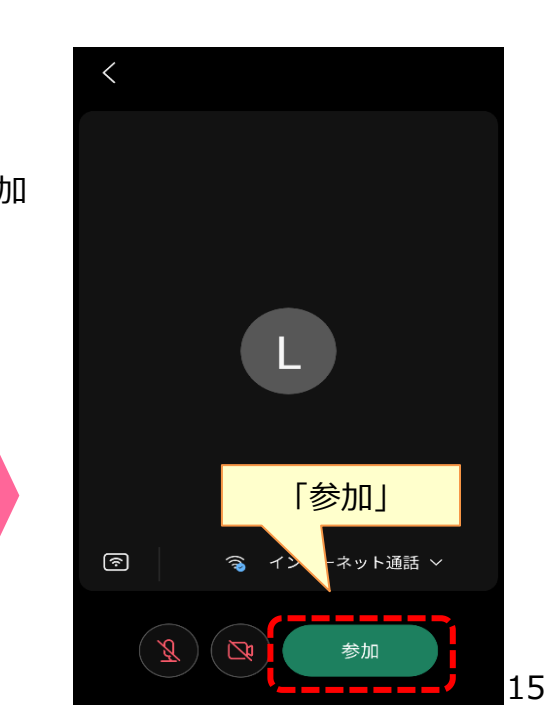

## **⒊操作マニュアル**

#### **①マイク・ビデオについて ※OSや機種によって、画面が異なる場合があります**

本セミナーでは、**「ミュートOFF」**の状態 ( 受講生側の声)は流れません。

**パソコン**

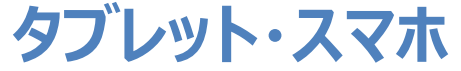

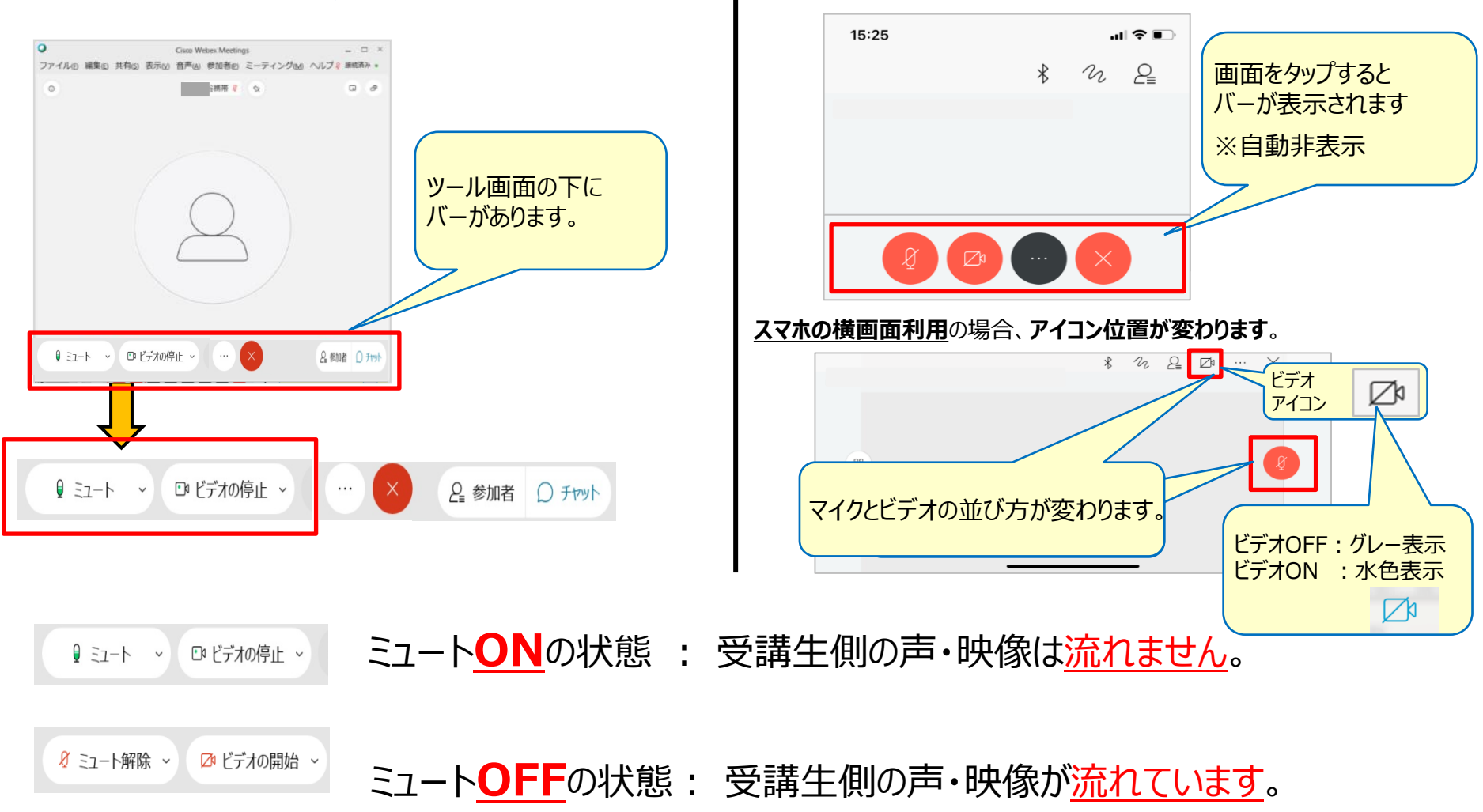

#### **②チャットの利用方法 ※OSや機種によって、画面が異なる場合があります**

本セミナーでは、**「チャット」機能**で事務局から随時お知らせいたします。また チャットから、セミナー内容に関する質問ができます。(参加者からの質問は、他の参加者には 開示されません)

## **パソコンの場合**

#### **①事務局からのお知らせを確認ください。 ②セミナーに関する質問ができます。**

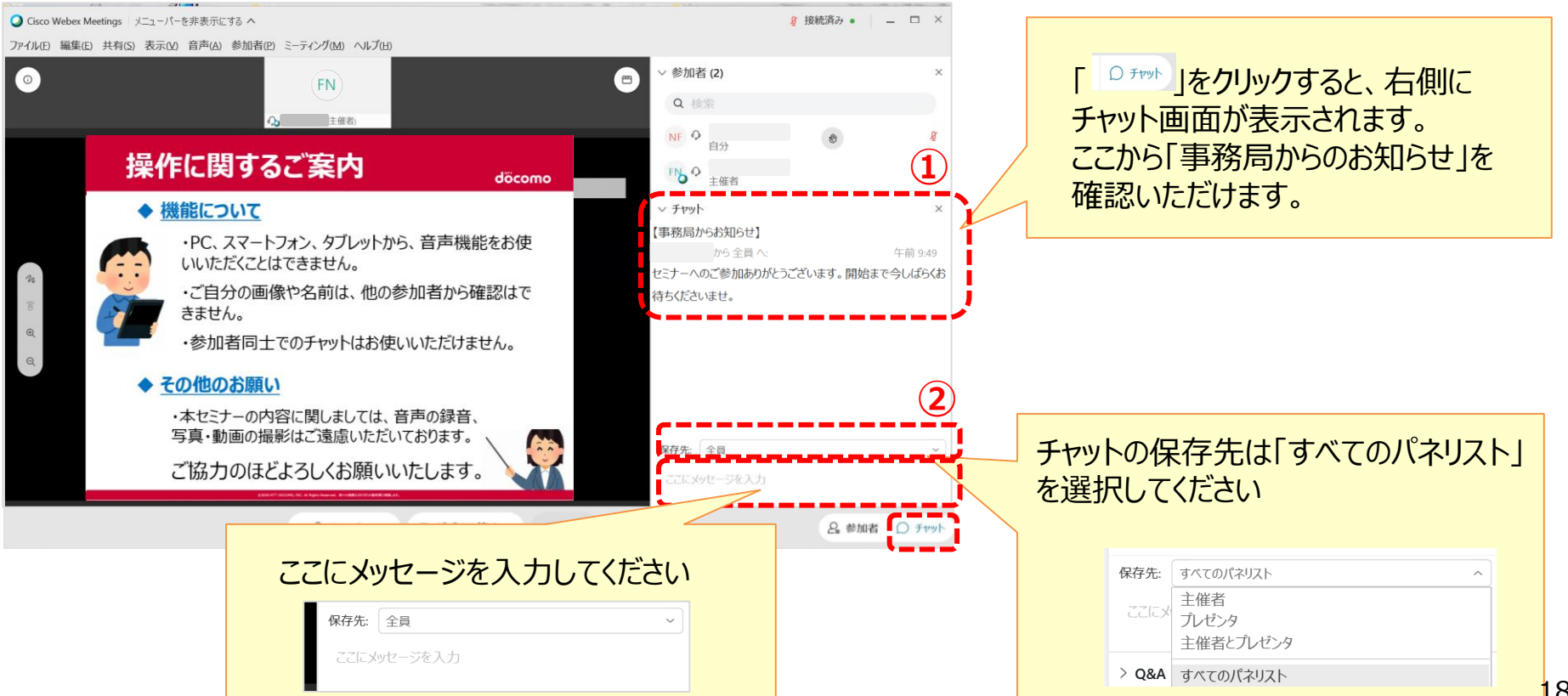

#### **②チャットの利用方法 ※OSや機種によって、画面が異なる場合があります**

クブレット・スマホの場合 **マイコンは、全端末共通です。 イ**ポ

**・アイコンは、全端末共通です。 ・発言される際は、全員宛にご連絡ください。**

#### **①事務局からのお知らせをご確認ください。 ②セミナーに関する**

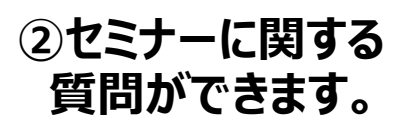

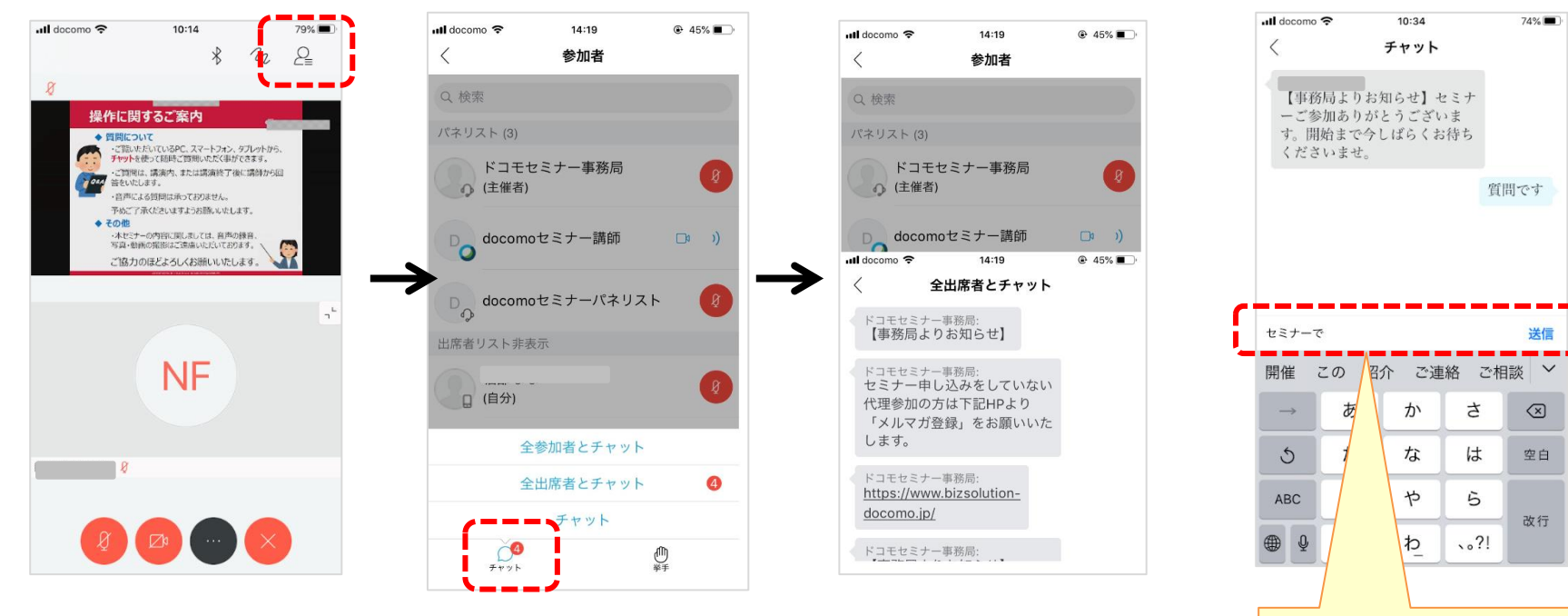

ここにメッセージを入力して 「送信」

T

### **③スマートフォン利用者便利機能**

#### 資料投影があります。以下の画面表示を是非ご利用ください。

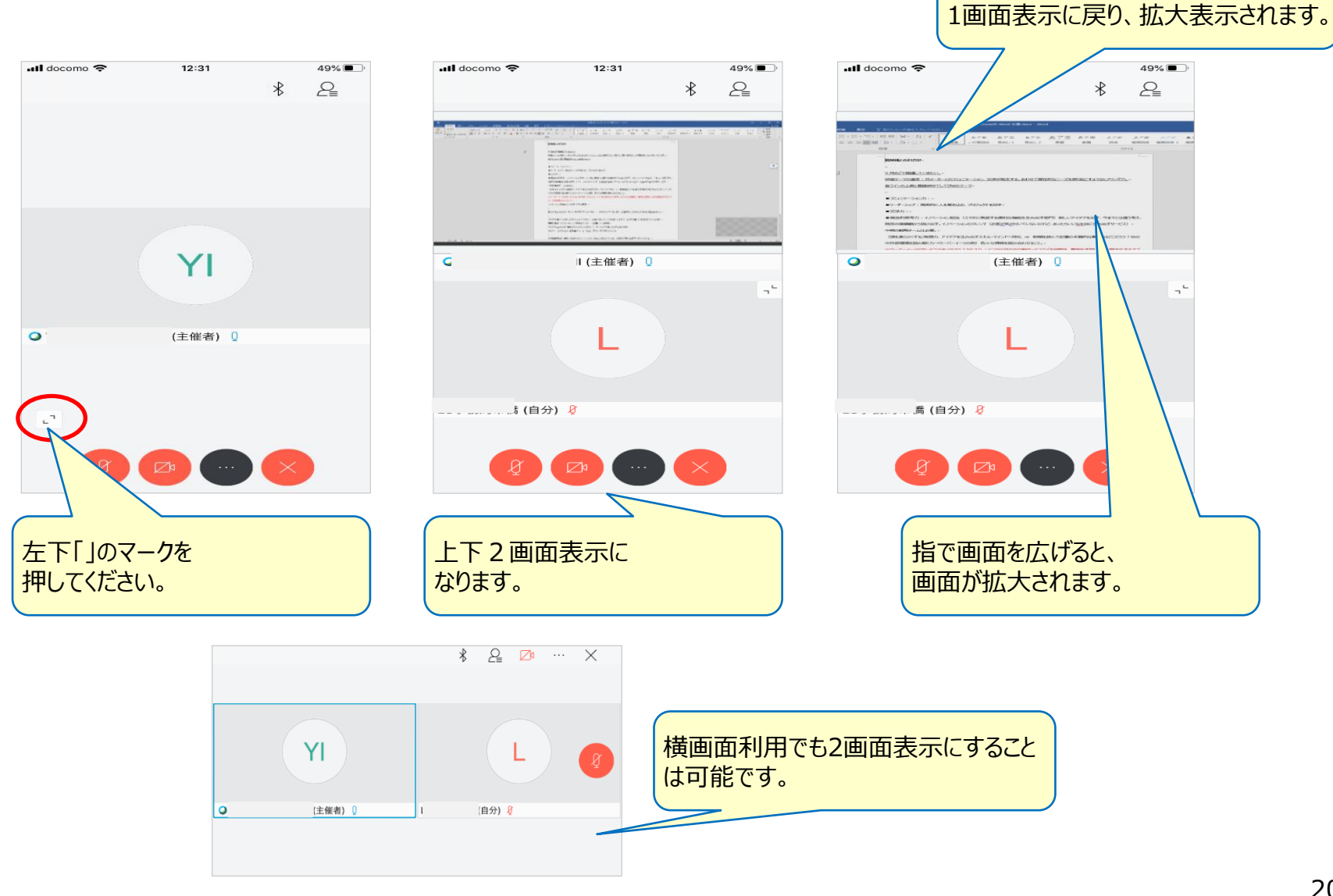

拡大したい画面の上で、タップすると

## **④WEBEXミーティング 退出の方法**

WEBEX MEETINGを途中で退出した場合でも、セミナー途中から再入室いただけます。 再入出の方法は、前出の接続方法と同様になりますので、各ページにてご確認ください。

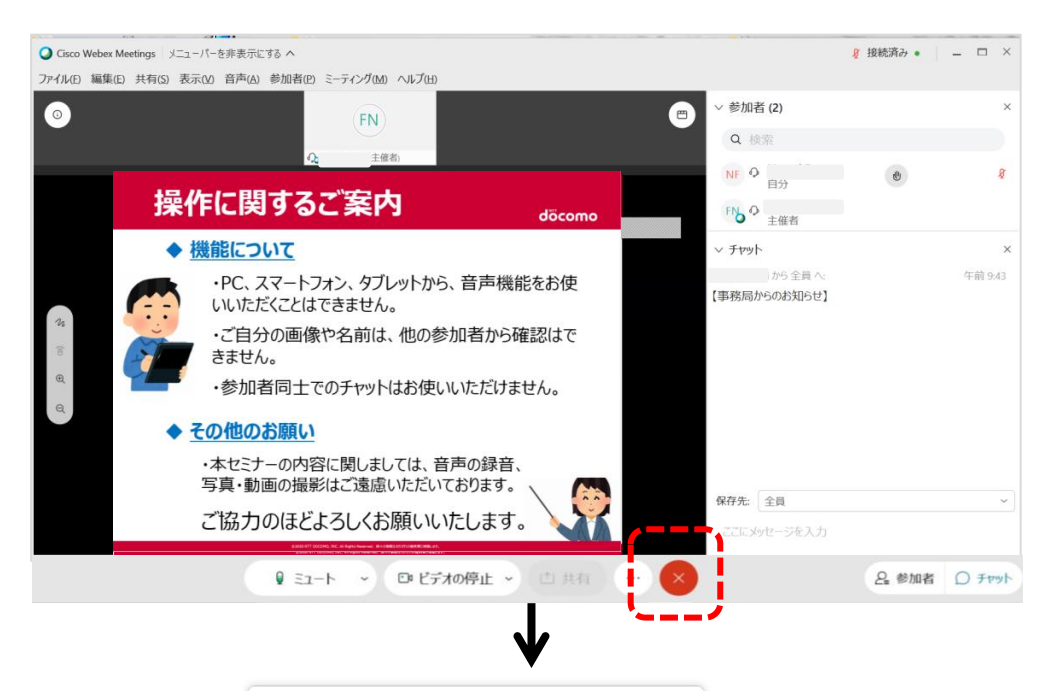

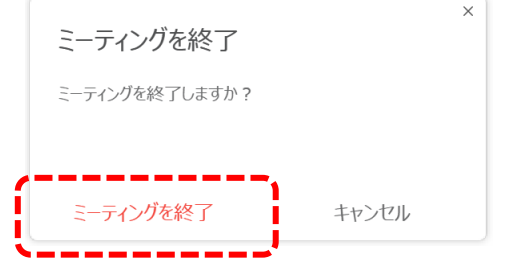

#### **パソコンの場合 タブレット・スマホの場合**

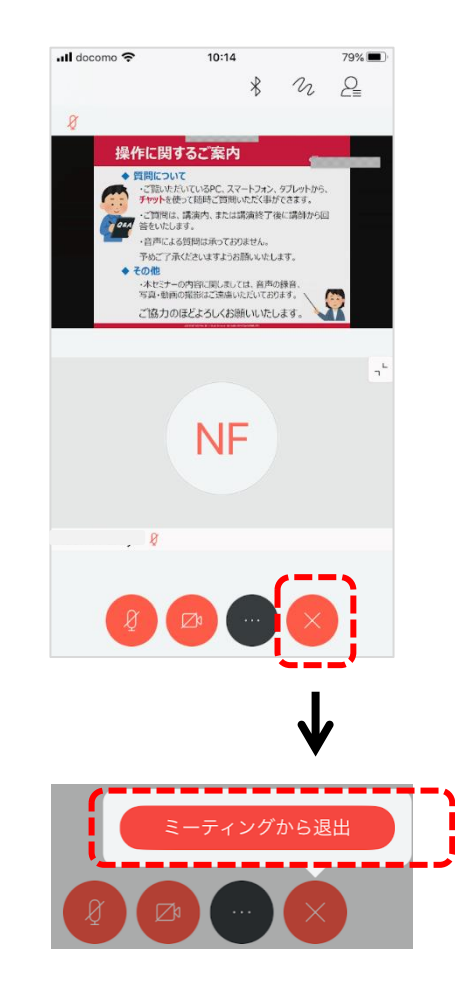

## **.FAQ**

#### **⒋ セミナー参加に関するFAQ**

#### 本セミナーの参加に関する注意事項、およびFAQをご確認ください。

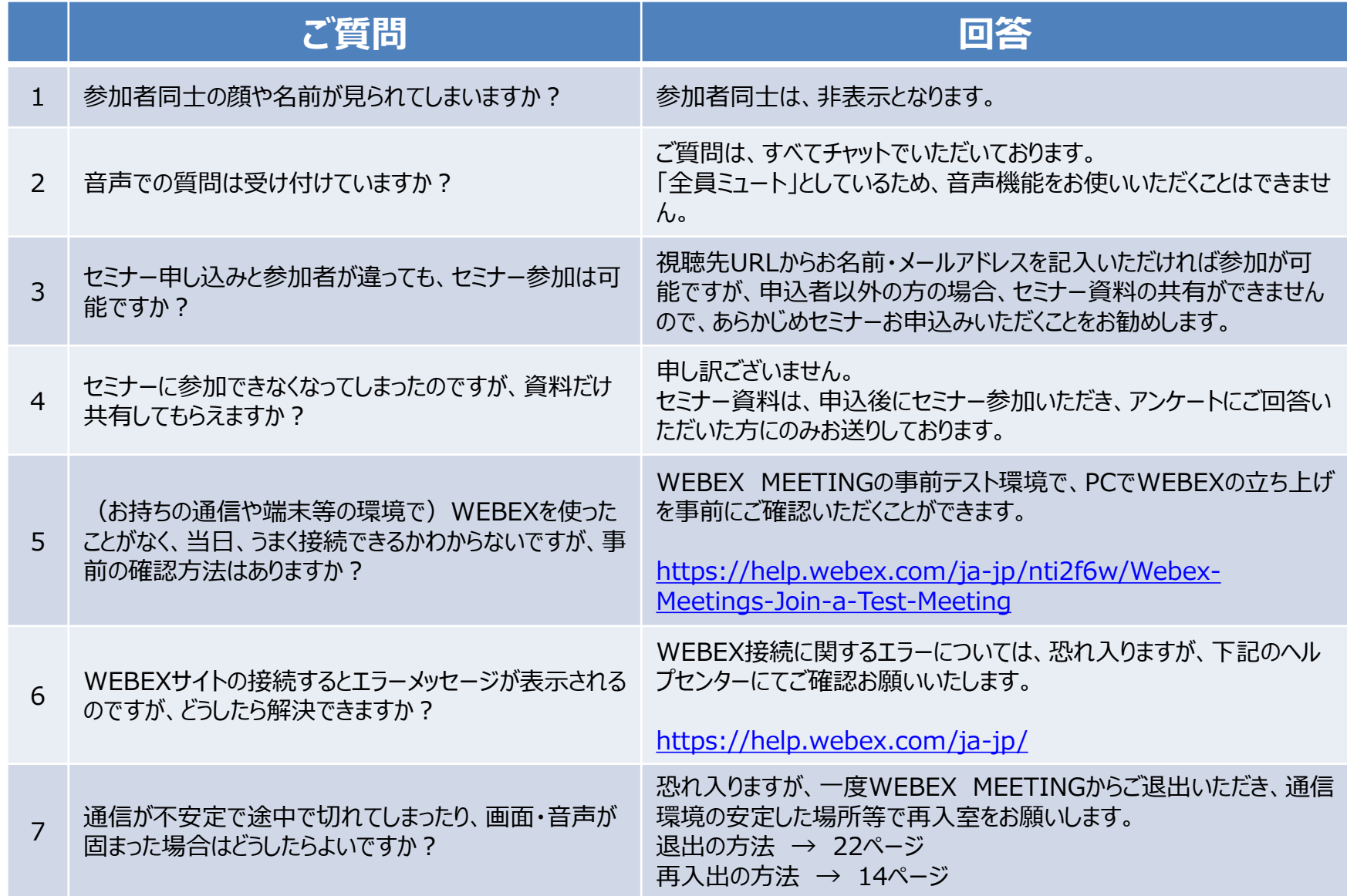

# **5.セミナー参加の ポイント**

## **5. オンラインセミナー等に参加する時のポイント**

Webex Meetingsに入る前に、不要なアプリケーションは終了しておこう

#### TIP 不要なアプリケーションが、カメ ラやマイクをホールドしていたり、 ビデオ会議体験の品質を下げる可 能性があるので、なるべく閉じて おきましょう。

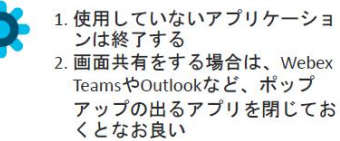

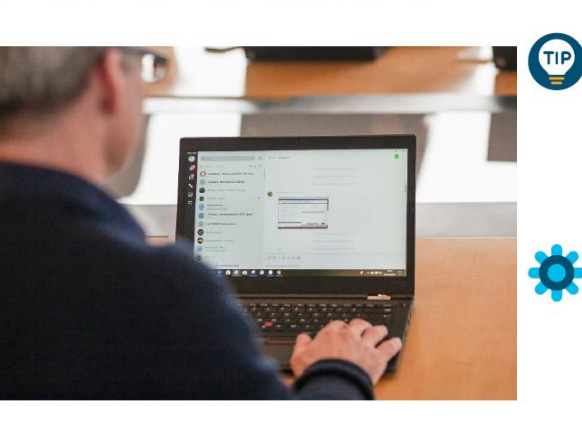

Webex Meetingsに入る前に、VPNは切断しよう

VPN\* に接続をしたまま Webex Meetings の会議に参加すると、 VPN側の設定や混雑の影響を受け て、ビデオ会議の品質が下がって しまう可能性があります。VPNは 一時的に切断しておきましょう。

1. VPNで社内ネットワークに接続 している場合は、VPNのアプリ を起動してVPNを一時的に切断 する

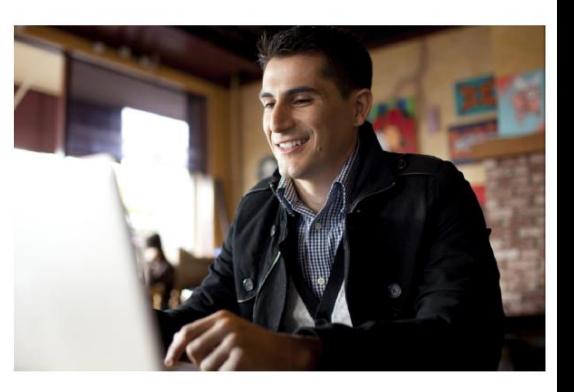

#### 重要なミーティングの予定は、事前に家族に共有しよう

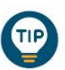

テレワークでは、ご家族が近くに いる環境でWebex Meetingsの会議 に参加することもあります。

大事な会議がある場合は、予定を あらかじめご家族に共有して、 会議の品質を保つためにその時間 帯の動画サイト閲覧をひかえても らったり、部屋の周辺では静かに してもらうなど、お願いしておき ましょう。

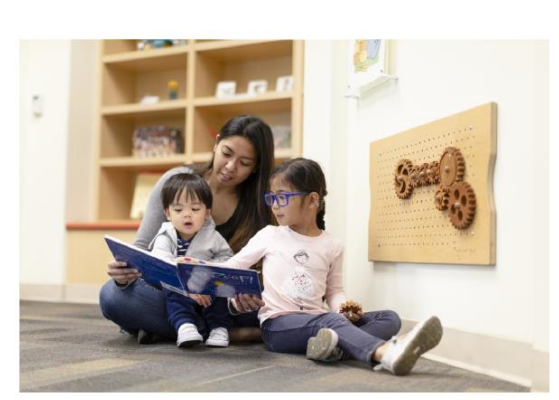

#### パソコンについているマイクスピーカーではなくヘッドセットを使おう

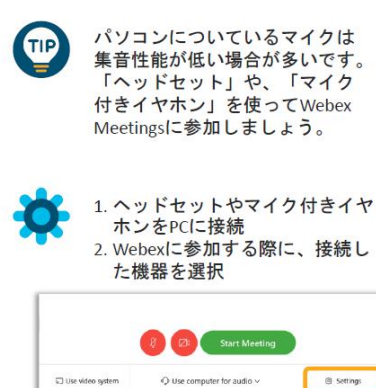

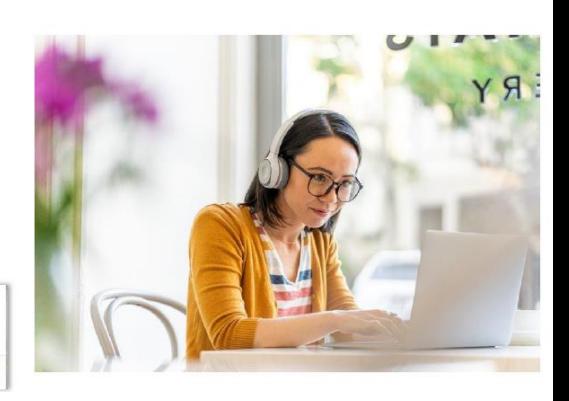

## **6.接続テスト について**

## **6. 接続テストについて**

#### **CiscoWebex を初めてお使いになる方に、Webex接続テストサイトを ご用意しています。**

1.https://www.webex.com/test-meeting.html に移動します。

2.名前とメールアドレスを入力し、[参加] をクリックします。

3.アプリがインストールされていない場合は、インストーラ ファイルをクリックするように指示メッセージが表示されます。 Windows では、Webex.exe をクリックします。 Mac では、[Webex.pkg] をクリックします。

デスクトップ アプリをインストールして、フル機能を備えた Meetings を体験してください。 Mac または Windows コンピューターを使用していない場合、またはアプリをインストールできない場合も、 [ブラウザーから参加] をクリックし て、Web ブラウザーから直接参加することもできます。

4.[ミーティングに参加] をクリックします。

5.主催者がミーティングに参加していないという メッセージが表示されたら、[OK] をクリックします。

6.終了したら、[退出] をクリックし、 [ミーティングから退出] を選択します。

Webex オンラインミーティングを 実際にお試しください。

お使いのデバイスでビデオ会議をテストできます。

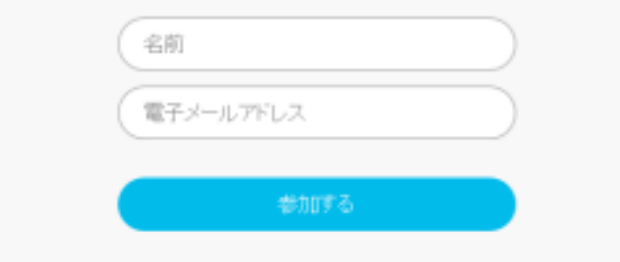